## **LENA** START

# **Enter Parent Survey forms into LENA Online**

Follow these steps to input Parent Surveys that were completed on paper, rather than by smart phone.

To enter Parent Survey responses you will need:

- LENA Online access
- **one** completed Parent Survey form for each child whose caregivers did not complete the online survey
- about 2 minutes per form

Follow these steps to input the responses into LENA Online.

#### **1. From the Main Menu click LENA Start, and select Parent Surveys.**

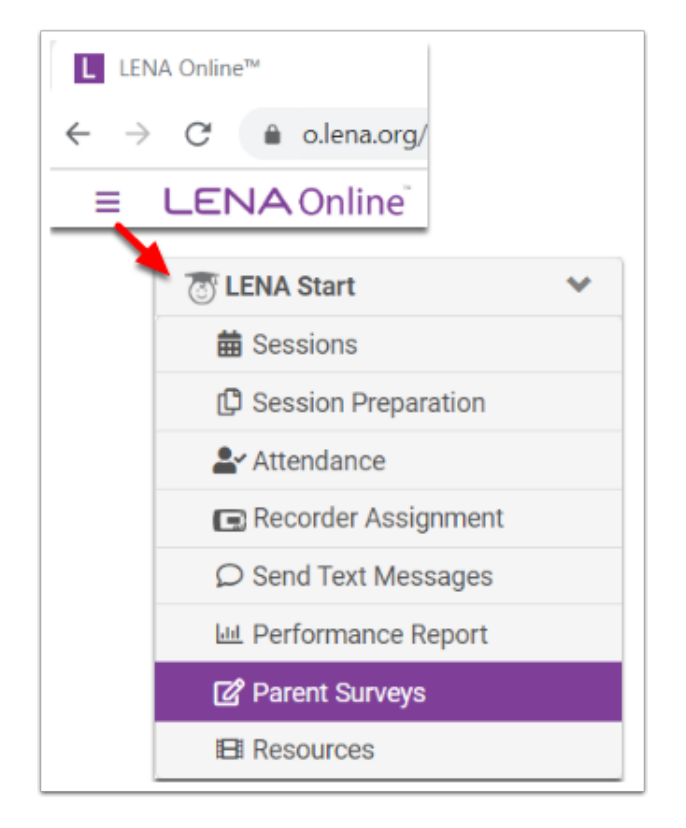

You'll see a list of all participants in the selected group or organization.

#### **2. Open a blank survey screen for the child.**

Find the child's name in the list and click the edit button for the type of survey you are entering.

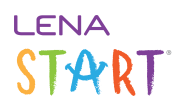

#### **Session 1**

Click the edit icon in the **Pre Survey** column.

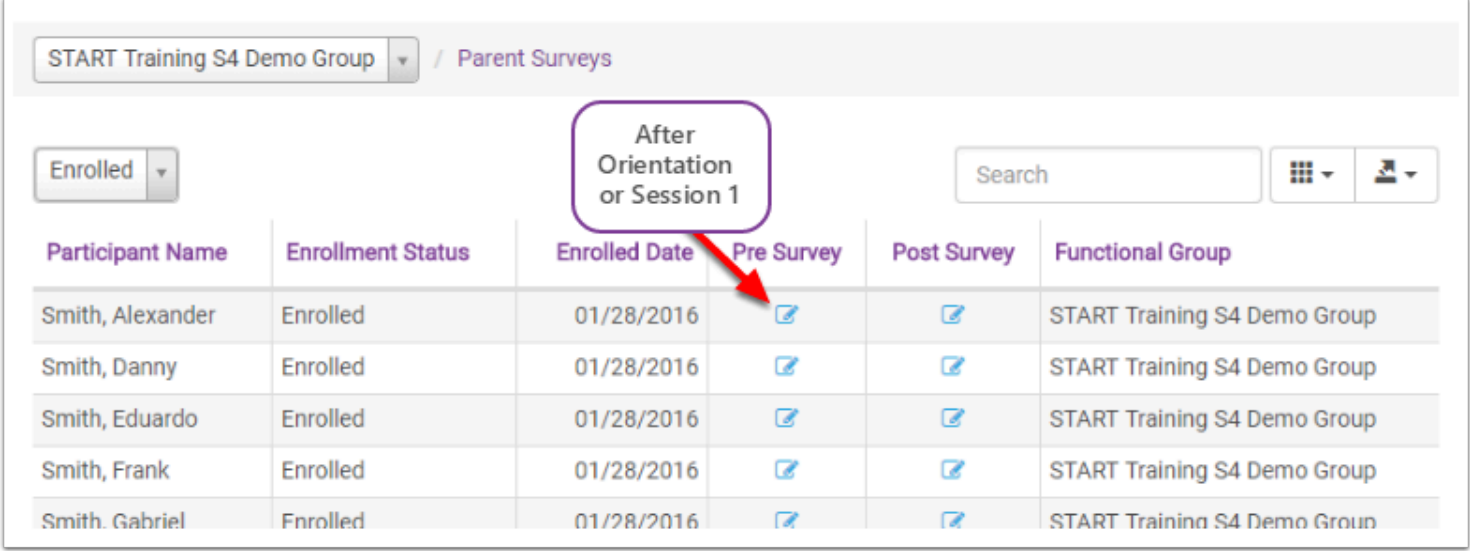

#### **Final Session**

- 1. Double check that the form was filled out by the same caregiver who completed the Pre Survey.
- 2. Click the edit icon in the **Post Survey** column.

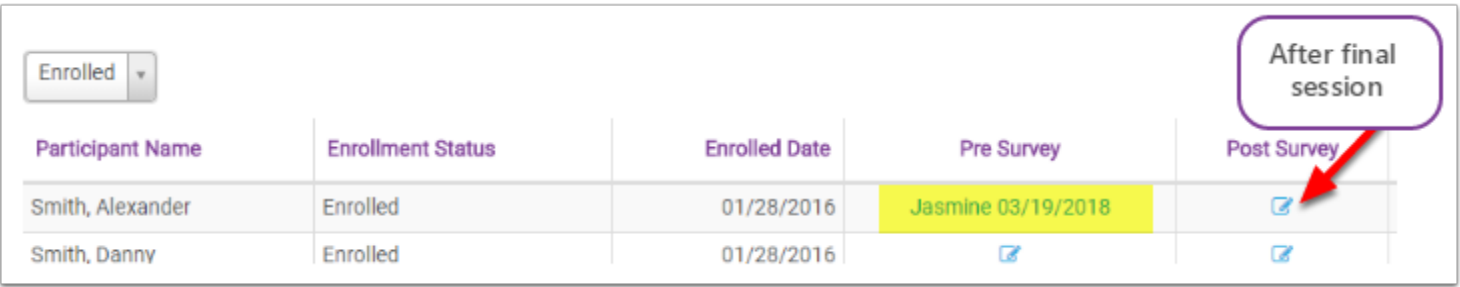

What if the name on the post survey does not match the name on the pre survey?

- Do not enter the responses if the post Parent Survey was completed by a different caregiver.
- Try to contact the correct caregiver to get his or her post-participation survey responses, and then enter those.

The pre and post survey *must* be completed by the same caregiver (as indicated in final Session Prep documents) to be included from the Performance Report.

#### **3. Enter all information from the form.**

**All** fields must be completed. If the caregiver skipped a question, follow the instructions on the screen.

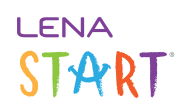

 Remember: Only **one** caregiver per child should complete a pre-LENA Start Parent Survey, and the same caregiver will complete the post-group survey.

What if the caregiver isn't listed under "Person answering questions"?

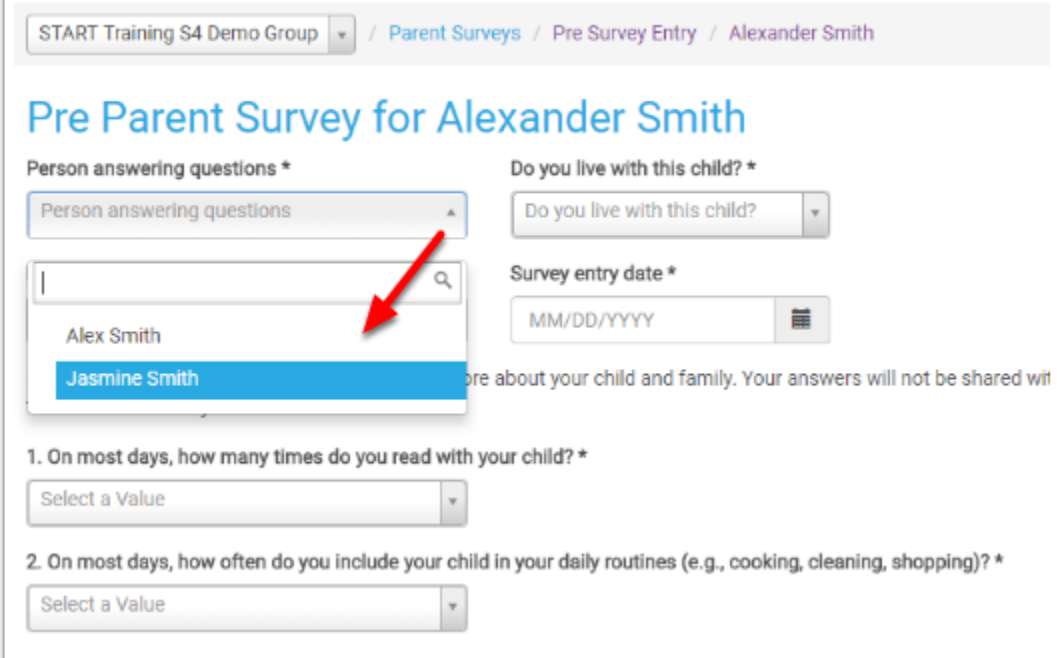

If the person who filled out the survey is not listed in the drop-down, you'll need to first [add them as a Caregiver](https://lena-start-support.screenstepslive.com/m/79911/l/803850-edit-delete-or-add-a-caregiver) on the participant's screen before you can enter the survey responses.

### **4. Click Submit when form is complete.**

You'll be taken back to the list of children.

For completed surveys, the caregiver's first name and the survey date are now displayed.

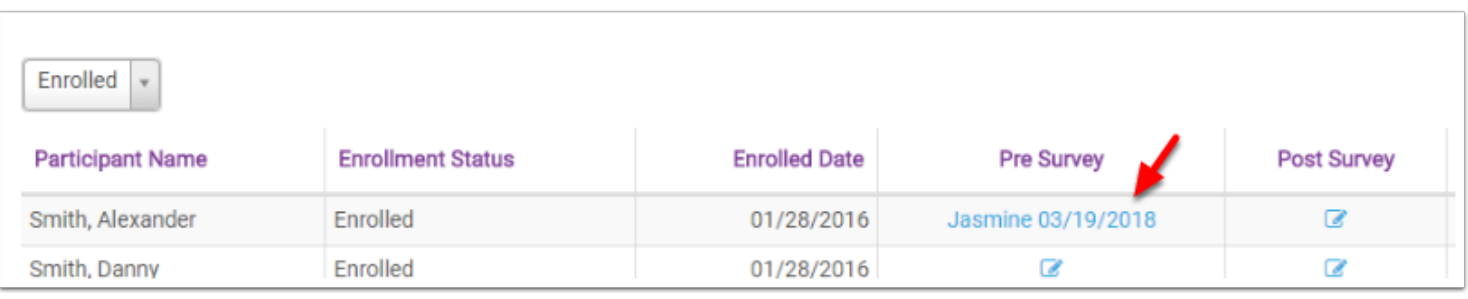

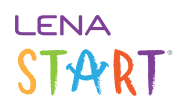

Repeat until all Parent Surveys are entered.